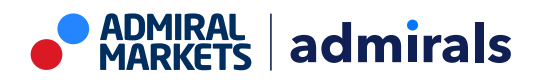

# **MT4 Supreme kiegészítő Stay Connected**

Ebben az útmutatóban megtalálhatod az MT4 Supreme Edition telepítési és használati leírását. A telepítés és a használat ugyanaz az **új MT5 Supreme Edition-ben** . Egyszerűen csak kövesd az útmutatót a MetaTrader 5 Supreme Edition-ben.

## **1.Admiral Connect beállítása**

MT4 [Supreme](https://admiralmarkets.com/hu/trading-platforms/metatrader-se) Edition letöltése és győződj meg róla, hogy a MetaTrader 4 le van zárva a telepítés során.

Nyisd meg a *.zip* fájlt, ha a letöltés befejeződött, és *dupla kattintás* az Admiral-MT4-Apps.exe file-ra a .zip archív-ra an indításhoz. Ezzel elindítottuk a telepítési varázslót.

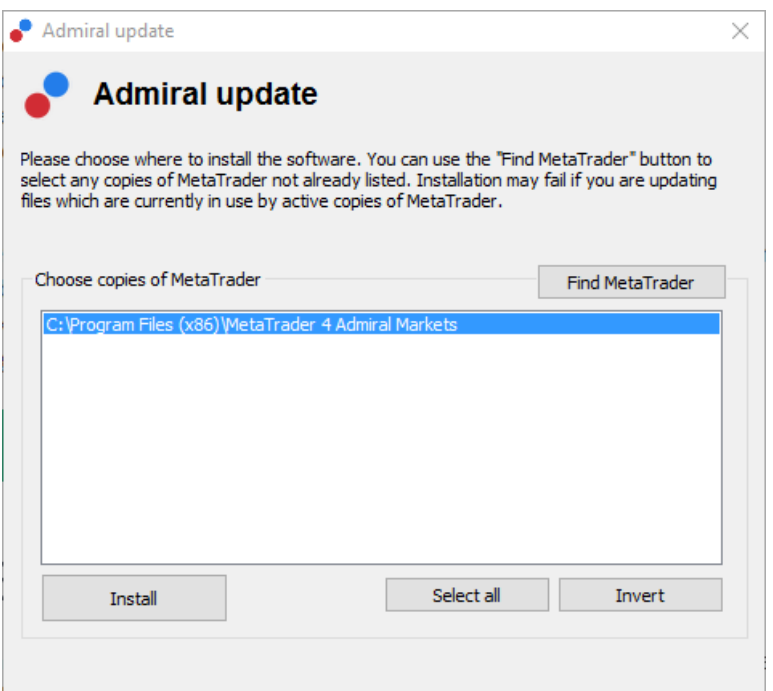

Ha már sokszor töltött le MetaTradert a gépre akkor a *MetaTrader talál* gomb segítségével megtalálható a legfrissebb változat.

Kattints a telepítés gombra, és kövessük a lépéseket amíg be nem fejezzük a telepítést.

Az Admiral Connect kiterjesztés jelenleg csak a Windows rendszerben támogatott.

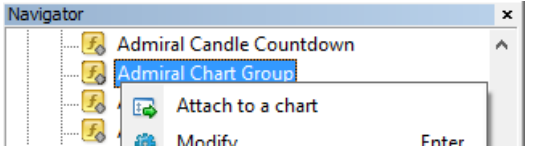

A telepítés után a navigátor ablakban az Expertek alatt fogod találni. Ha szeretnéd alkalmazni, akkor:

- 1. kattints a jobb gombbal az indikátorra, majd
- 2. válaszd a *csatolás a grafikonhoz*, vagy
- 3. kattints rá és húzd rá a grafikonra.

## **2.Valós idejű hírek az Admiral Connectben**

Admiral Connect valós időben képes mutatni a hírcsatornákat. Testre is szabhatja akár több nyelven megjelenő hírekkel is.

### **2.1.Új hírcsatornák hozzáadása**

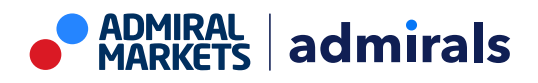

Újabb csatornákat tudsz hozzáadni amit aktív lesz a grafikonon az Admiral Connect.

Hozzáadni úgy tudsz:

1. hogy kattints a Add a feed gombra és egy új ablak fog megjelenni az elérhető hírcsatornákkal

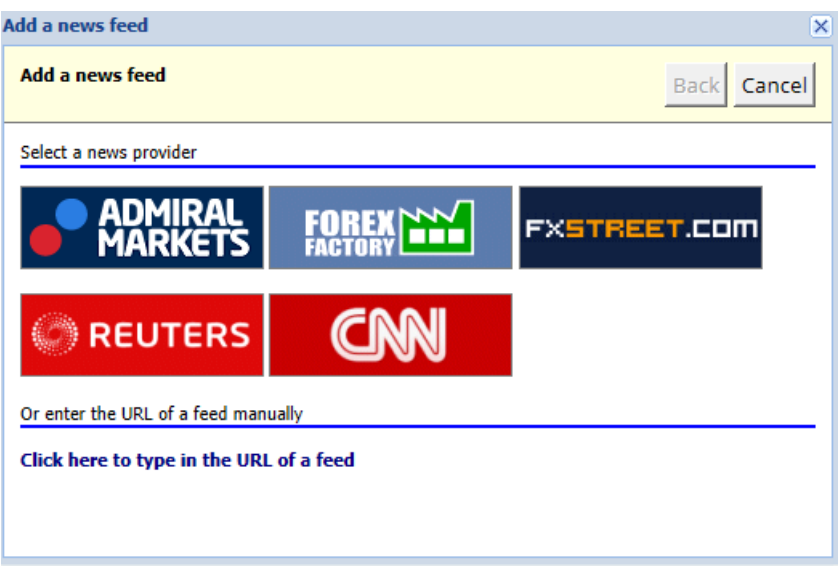

2. válaszd ki a szolgáltatót és az egyik a felajánlott csatornát

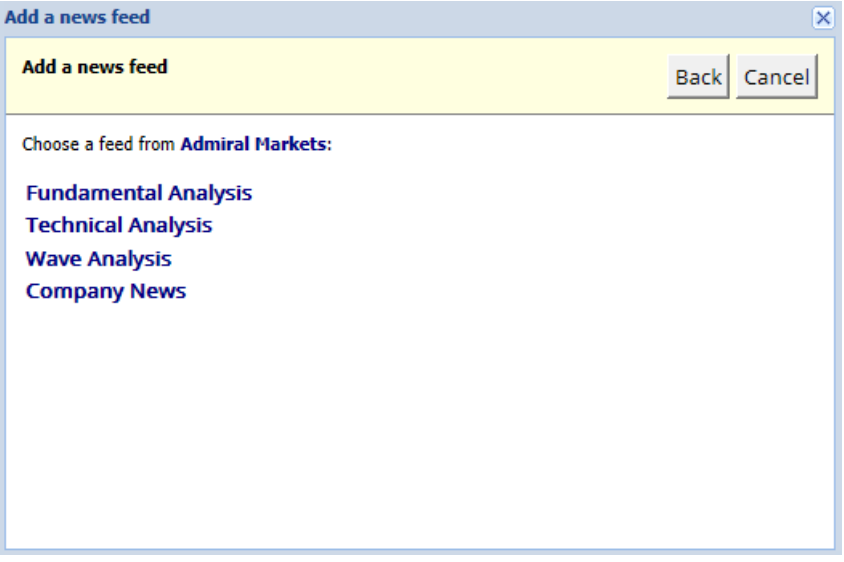

3. igazold vissza a választásod a Add a feed gombra kattintva.

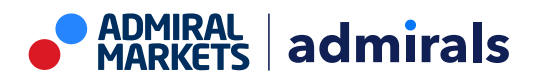

Admiral Markets Cyprus Ltd Dramas 2, 1st floor, 1077 Nicosia, Cyprus Tel: +357 22 262 181 Email: hello@admiralmarkets.com CySEC Licenc szám: 201/13 Regisztrációs szám: HE310328

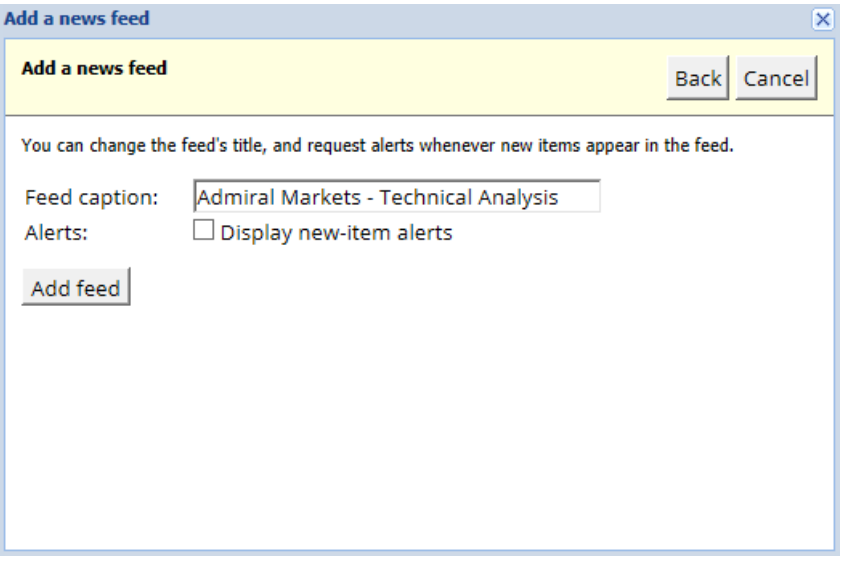

Hírcsatornák megtekintése más nyelven:

- 1. metaTrader nyelvét változtasd meg, majd
- 2. válaszd ki a megfelelő csatornát a felajánlott lehetőségek közül.

Például *Jandaya*, egy német hírcsatorna neve.

#### **2.2.Szűrők**

A híreket is tudod tovább szűrni. Például azt is megteheted, hogy olyan híreket akarsz csak olvasni amikben szerepelnek általad megadott kifejezések.

Ha ezt szeretnéd akkor kattints a Add filter gombra. Ha több ilyen kifejezést szeretnél használni akkor válaszd el őket egy vessző segítségével.

Például ha a EUR/USD, GBP/USD kulcsszavakat használod akkor minden olyan hír jelenik meg amiben vagy EUR/USD vagy GBP/USD szerepel.

Ezek mellett hang riasztást is be tudsz állítani ha egy olyan hír jön ki amire kulcs szavakat állítottál be.

### **2.3.Hir folyam törlése**

Ha szeretnél törölni hír folyamokat akkor a bal felső sarokban a legördülő menüben kattints az Edit gombra, majd a Remove gombra.

#### **2.4.Az ablak leválasztása**

Letudod választani az Admiral Connectet a MetaTraderből. Ezzel egy teljesen új ablakban láthatod az Admiral Connect-et amit mozgathatsz a monitorok között ha többet használsz.

Ezt úgy csinálhatjuk meg, hogy kattintsunk rá a *Undock window* gombra. Ha újra dokkolni szeretnénk akkor szimplán kattintsunk a Re-dock window gombra.

### **3.Betét elhelyezése/visszavonása**

A *Deposit/Withdraw* gomb el fog vezetni téged a kereskedő térbe egy weboldalon keresztül. Itt kényelmesen tudod intézni a beutalásokat és visszautalásokat magadnak.

## **4.Kereskedés elemzés**

Az Admiral Connect segítségével a kereskedéseidet is tudod elemezni, hogy javíts a stratégiádon. Megmutatja az erősségeidet és gyengeségeidet egyaránt és olyan betekintést nyújt ami segít a kereskedési döntéseidben a jövőben.

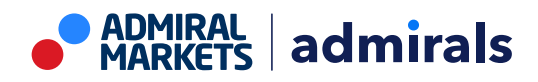

### **4.1.Áttekintés**

Az Overview menü a teljes kereskedési számládról ad információt. Ábrák és grafikonok állnak majd a rendelkezésedre amik kiegészítik az adatokat.

Azonnali tájékoztatást kapsz az egyenlegedről, nyitott pozíciókról és veszteségek/nyereségek adatokról.

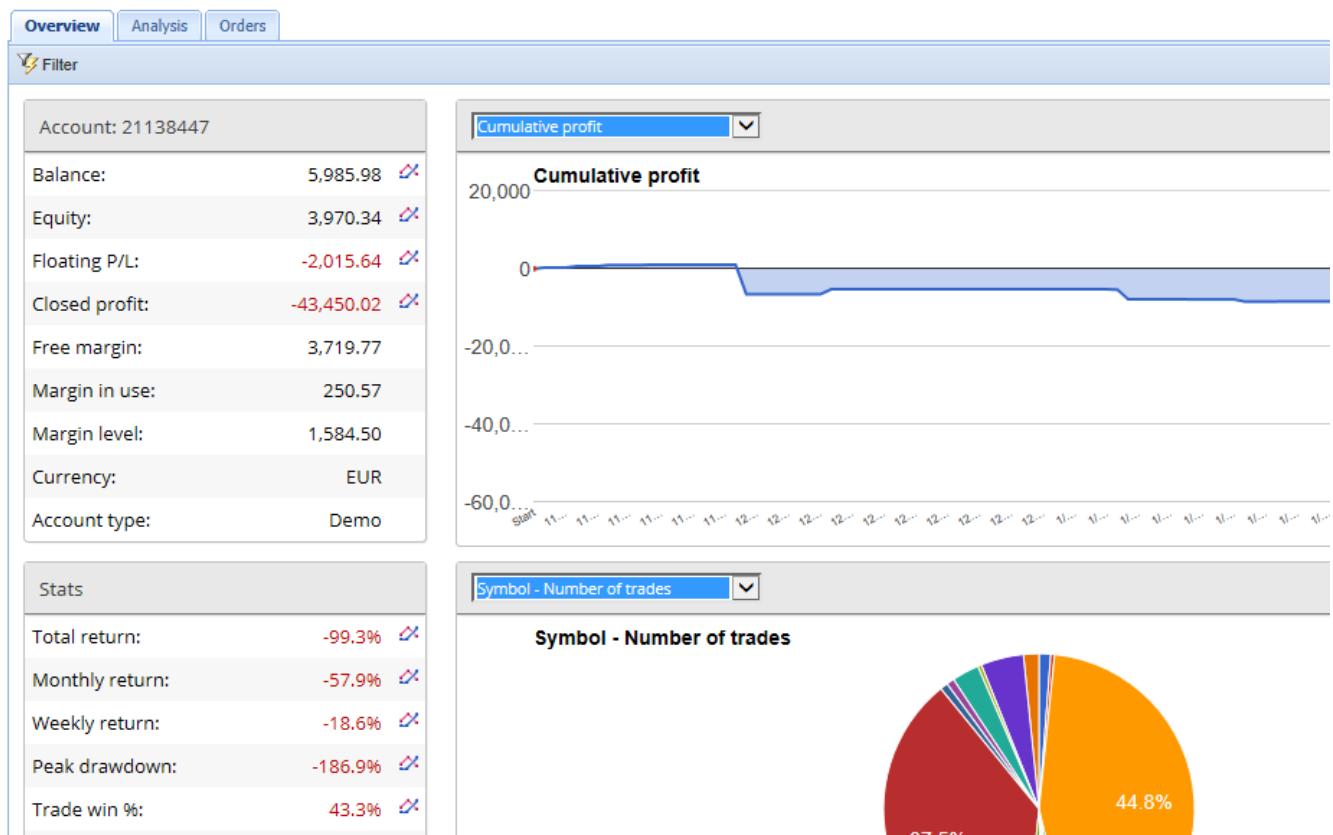

### **4.2.Elemzés**

Az *Analysis* menü segítségével minden egyes szimbólumban a kereskedést külön tudod megnézni. Az Admiral Connect egy szép összefoglaló képet fog festeni, tömörített adatokkal, mint például:

- 1. az adott szimbólumban a kereskedések száma
- 2. bruttó eredmény
- 3. győztes/vesztes pozíciókat
- 4. a legjobb kereskedéseidet.

Ha a görgetőt használod a jobb oldalon az ablakban, akkor még több információra rá tudsz szűrni ha lejjebb görgetsz.

### **4.3.Megbízások**

Az Orders menüben láthatod az összes megtörtént megbízásaidat. Minden egyes lezárt kereskedést amit ebben a számlában végeztél.

Ezenkívül olyan átfogó szűrő funkció is van amivel több speciális feltételt tudsz beállítani. Azt is teheted, hogy kiválasztasz egy időpontot vagy minimális mennyiséget és csak azokat mutatja neked.

Több oldalnyi adatot is megjeleníthet a rendszer. Használd az ablak alsó végén a nyilakat ha mindent látni szeretnél.

## **5.Heat map**

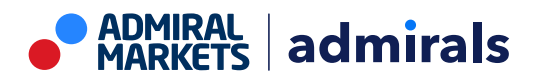

Ez megmutatja a legnagyobb elmozdulásokat és össze is tudod hasonlítani őket. Például a mai napi nagy mozgásokat össze fogod tudni hasonlítani a tegnapi nappal.

Találhatsz több érdekes statisztikák, mint például:

- 1. áttekintés különböző instrumentumok között és a mozgásaik
- 2. csúcsok és völgyek, és
- 3. más hasznos lehetőségek.

## **6.Gyakran Ismételt Kérdések**

- 1. **Bővítmény támogat más nyelveket?** Minden Admiral Supreme kiegészítő támogat több nyelvet is. Ha a MetaTradert más nyelvre változtatod de az EA angol marad akkor válaszd ki a View opciónál vagy ennek megfelelőjében a:
	- Languages gombot és állítsd Angolra a nyelvet
	- majd indítsd újra a szoftvert és most állítsd be azt a nyelvet amit szeretnél, majd újraindítás megint.
	- Ezzel az összes EA-t a saját nyelvedre tudod állítani.
- 2. **Ez a kiterjesztés elérhető MacOS-ra?** Nem.
- 3. **Ez a kiterjesztés elérhető MT5-re?** Nem.
- 4. **Mit tegyek, ha elfogy az ingyenes próbaidőszak?** Ha az üzenet To continue using Supreme Edition, please apply for real account jelenik meg akkor az ingyenes 30 napos próbaidőszak elfogyott. Ebben az esetben forduljon bizalommal ügyfélszolgálatunkhoz. Mi szívesen feloldjuk a Supreme kiterjesztést a demo számláján ha nem kíván éles számlát nyitni.
- 5. **Eltudok távolítani MetaTraderből kiterjesztéseket?** Igen, egyszerűen kattintson <sup>a</sup> jobb gombbal a navigátor ablakba és válaszd a töröl gombot a helyi menüből.

# **7.További információ**

Ne habozz, látogass el a YouTube [oldalunkra,](https://www.youtube.com/c/AdmiralsMagyarorsz%C3%A1g) hogy a felvételeket megtud nézni a webináriumokról és más előadásainkról Supreme [extensions](file:///) és a MetaTrader 4 szoftver általános kezelésével kapcsolatban.

#### **Jogi nyilatkozat:**

Admiral Markets UK Ltd, ezeket a kiegészítőket díjmentesen adja, ami az MT4 Expert Advisor technológián alapul. Mint minden EA, ezek csak akkor aktívak amikor a MetaTrader létrehozta a kapcsolatot az interneten, és szerverekkel. Admirals alaposan tesztelte, és meggyőződött arról, hogy maga a műszaki háttér megbízható. Azonban mint minden technológia eszköz, üzemzavar soha nem teljesen kizárható. Győződjön meg róla, hogy teljesen megérti a működési hátteret és a kiterjesztéseket és sokat használja gyakorló számlán az Admiral Markets UK Ltd ingyenes demo számlán, mivel az Admiral Markets UK Letd nem vállal felelősséget a kárért amit más műszaki szövődmények okoztak.